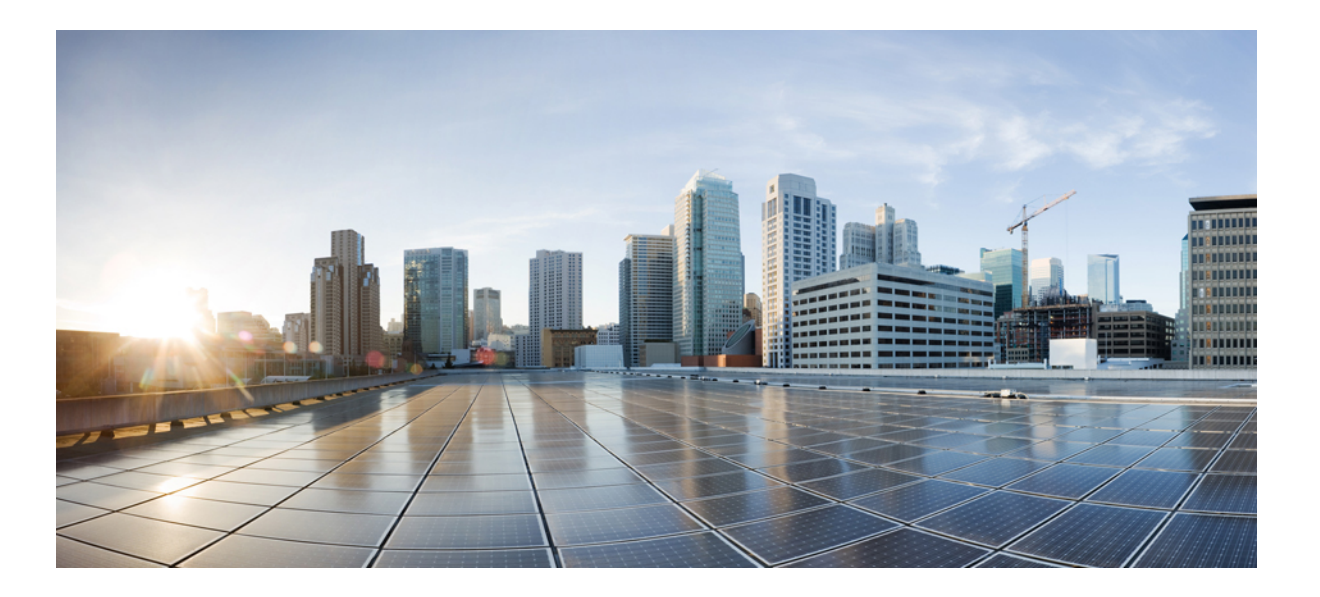

## **Cisco Unified Communications Selbsthilfe-Portal, Benutzerhandbuch, Version 12.0(1)**

**Erste Veröffentlichung:** 17. August 2017

### **Americas Headquarters**

Cisco Systems, Inc. 170 West Tasman Drive San Jose, CA 95134-1706 USA http://www.cisco.com Tel: 408 526-4000 800 553-NETS (6387) Fax: 408 527-0883

DIE PRODUKTANGABEN UND INFORMATIONEN IN DIESEM HANDBUCH KÖNNEN OHNE VORHERIGE ANKÜNDIGUNG GEÄNDERT WERDEN. ALLE ANGABEN, INFORMATIONEN UND EMPFEHLUNGEN IN DIESEM HANDBUCH WURDEN IN DER ANNAHME ZUR VERFÜGUNG GESTELLT, DASS SIE KORREKT SIND. JEDE AUSDRÜCKLICHE ODER STILLSCHWEIGENDE GEWÄHRLEISTUNG IST JEDOCH AUSGESCHLOSSEN. DIE ALLEINIGE VERANTWORTUNG FÜR DIE ANWENDUNG VON PRODUKTEN LIEGT BEI DEN BENUTZERN.

DIE SOFTWARELIZENZ UND BESCHRÄNKTE GEWÄHRLEISTUNG FÜR DASBEILIEGENDE PRODUKT SIND IM INFORMATIONSPAKET FÜR DAS PRODUKT ENTHALTEN. HIERMIT WIRD DARAUF BEZUG GENOMMEN. WENN SIE DIE SOFTWARELIZENZ ODER BESCHRÄNKTE GEWÄHRLEISTUNG NICHT FINDEN, WENDEN SIE SICH FÜR EINE KOPIE AN DEN ZUSTÄNDIGEN VERTRIEBSMITARBEITER VON CISCO.

Die Implementierung der TCP-Headerkomprimierung durch Cisco ist eine Adaptation eines Programms, das von der University of California, Berkeley (UCB), USA im Rahmen einer Public-Domain-Version des Betriebssystems UNIX entwickelt wurde. Alle Rechte vorbehalten. Copyright © 1981, Regents of the University of California, USA.

UNGEACHTET SONSTIGER GEWÄHRLEISTUNGEN WERDEN ALLE DOKUMENT- UND SOFTWAREDATEIEN DIESER ANBIETER WIE VORLIEGEND OHNE MÄNGELGEWÄHR BEREITGESTELLT. CISCO UND DIE GENANNTEN ANBIETER LEHNEN JEGLICHE GEWÄHRLEISTUNG AB, EGAL OB AUSDRÜCKLICH ODER STILLSCHWEIGEND, EINSCHLIESSLICH, ABER NICHT BESCHRÄNKT AUF GEWÄHRLEISTUNGEN DER MARKTGÄNGIGKEIT, EIGNUNG FÜR EINEN BESTIMMTEN ZWECK ODER NICHTVERLETZUNG VON RECHTEN DRITTER SOWIE GEWÄHRLEISTUNGEN, DIE AUS GESCHÄFTS- ODER HANDELSBRÄUCHEN ENTSTEHEN.

UNTER KEINEN UMSTÄNDEN HAFTEN CISCO ODER SEINE ZULIEFERER FÜR IRGENDWELCHE INDIREKTEN, SPEZIELLEN, BEILÄUFIG ENTSTANDENEN SCHÄDEN ODER FOLGESCHÄDEN, EINSCHLIESSLICH, JEDOCH NICHT BESCHRÄNKT AUF ENTGANGENE GEWINNE ODER DATENVERLUSTE, DIE AUS DER VERWENDUNG ODER NICHTVERWENDBARKEIT DIESES HANDBUCHS ERWACHSEN, SELBST FÜR DEN FALL, DASS CISCO ODER SEINE ZULIEFERER AUF DIE MÖGLICHKEIT DERARTIGER SCHÄDEN HINGEWIESEN WURDEN.

Alle in diesem Dokument verwendete IP-Adressen (Internet Protocol) und Telefonnummern sind als Beispiele zu verstehen und beziehen sich nicht auf tatsächlich existierende Adressen und Telefonnummern. Die in diesem Dokument enthaltenen Beispiele, Befehlsausgaben, Netzwerktopologie-Diagramme und andere Abbildungen dienen lediglich zur Veranschaulichung. Die Verwendung tatsächlicher IP-Adressen oder Telefonnummern in diesem Zusammenhang ist zufällig und nicht beabsichtigt.

Cisco und das Cisco Logo sind Marken oder eingetragene Marken der Cisco Systems, Inc. und/oder ihrer Partnerunternehmen in den USA und anderen Ländern. Eine Liste der Cisco Marken finden Sie unter: <http://www.cisco.com/go/trademarks>. Erwähnte Marken anderer Anbieter sind das Eigentum ihrer jeweiligen Besitzer. Die Verwendung des Begriffs "Partner" impliziert keine gesellschaftsrechtliche Beziehung zwischen Cisco und anderen Unternehmen. (1110R)

© 2017 Cisco Systems, Inc. All rights reserved.

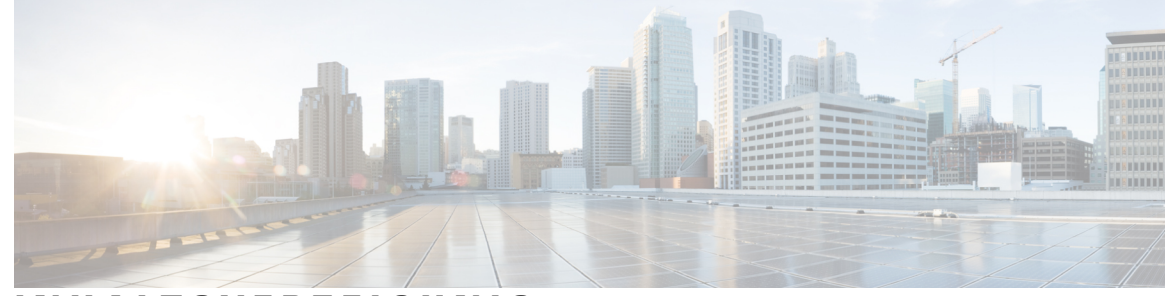

### **INHAL TSVERZEICHNIS**

#### **Unified Communications [Selbsthilfe-Portal](#page-4-0) 1**

Unified Communications [Selbsthilfe-Einstellungen](#page-4-1) **1**

Die grafische [Benutzeroberfläche](#page-5-0) **2**

[Allgemeine](#page-6-0) Funktionen und Symbole **3**

#### [Telefone](#page-6-1) **3**

Eigene [Telefone](#page-7-0) **4**

Bearbeiten eines [Firmentelefons](#page-7-1) **4**

Herunterladen des [Telefonhandbuchs](#page-7-2) **4**

[Konfigurieren](#page-8-0) eines zusätzlichen Telefons **5**

Aktivieren der Erreichbarkeit über eine einzige [Telefonnummer](#page-8-1) auf einem zusätzlichen

[Telefon](#page-8-1) **5**

Konfigurieren des [Rufton-Zeitplans](#page-9-0) für die Erreichbarkeit über eine einzige

#### [Telefonnummer](#page-9-0) **6**

Konfigurieren zusätzlicher Telefone für [Mobilitätsanrufe](#page-9-1) **6**

#### [Telefoneinstellungen](#page-10-0) **7**

Verknüpfen und Trennen der [Telefoneinstellungen](#page-10-1) **7**

Konfigurieren von [Kurzwahlnummern](#page-12-0) **9**

Konfigurieren von [Telefoneservices](#page-13-0) **10**

Konfigurieren von [Voicemail-Benachrichtigungen](#page-13-1) **10**

Konfigurieren des [Anrufprotokolls](#page-14-0) **11**

Konfigurieren von [Telefonkontakten](#page-14-1) **11**

Optionen für die [Anrufumleitung](#page-14-2) **11**

[Konfigurieren](#page-15-0) der Umleitung aller Anrufe **12**

Konfigurieren der Optionen für die erweiterte [Anrufumleitung](#page-15-1) **12**

Weitere [Einstellungen](#page-15-2) **12**

Festlegen der [Voicemail-Einstellungen](#page-15-3) **12**

[Aktivieren](#page-16-0) von Bitte nicht stören **13**

Aktivieren von IM und [Verfügbarkeitsstatus](#page-16-1) auf Ihren Telefonen **13**

Planen einer [Konferenz](#page-16-2) **13**

Festlegen der [Telefonsprache](#page-17-0) **14** Festlegen des [Client-Kennworts](#page-17-1) **14** Festlegen der PIN für [Telefonservices](#page-17-2) **14** Festlegen des [Zugriffscodes](#page-18-0) für Conference Now **15** [Herunterladen](#page-18-1) von Plugins **15** Den [Anzeigenamen](#page-18-2) anzeigen und ändern **15**

T

<span id="page-4-0"></span>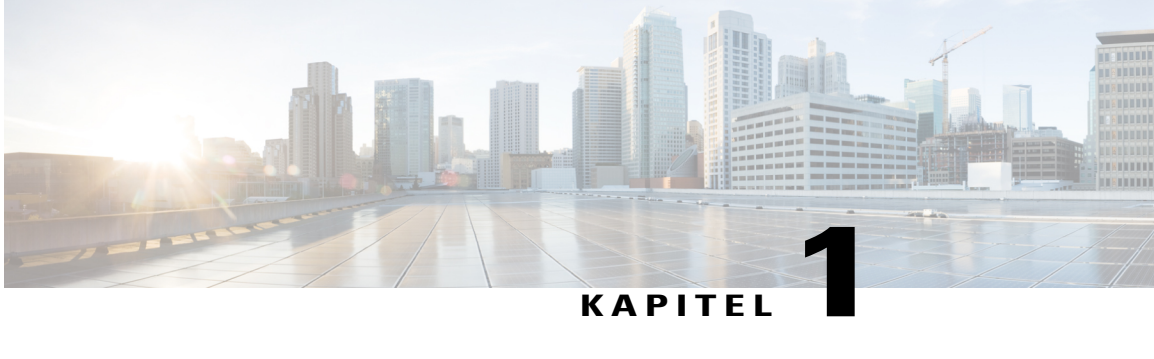

# **Unified Communications Selbsthilfe-Portal**

In diesem Dokument ist die Verwendung des Unified CommunicationsSelbsthilfe-Portals zum Konfigurieren der Benutzereinstellungen für Cisco Unified IP-Telefone und Jabber-Anwendungen beschrieben. Mit dem Unified Communications Selbsthilfe-Portal können Sie beispielsweise Kurzwahlnummern, Kontaktlisten, Telefonservices und Voicemail-Benachrichtigungen konfigurieren.

Dieses Dokument umfasst folgende Abschnitte:

- Unified Communications [Selbsthilfe-Einstellungen,](#page-4-1) Seite 1
- [Telefone,](#page-6-1) Seite 3
- Weitere [Einstellungen,](#page-15-2) Seite 12

## <span id="page-4-1"></span>**Unified Communications Selbsthilfe-Einstellungen**

In diesem Benutzerhandbuch sind die Konfigurationseinstellungen beschrieben, die im Unified Communications Selbsthilfe-Portal verfügbarsind. Dieses Handbuch setzt voraus, dassIhr Telefon alle verfügbaren Einstellungen unterstützt und der Netzwerkadministrator das Unified Communications Selbsthilfe-Portal so konfiguriert hat, dass alle Benutzereinstellungen angezeigt werden.

BeachtenSie, dass einige der in diesem Handbuch beschriebenen Einstellungen nicht angezeigt werden, wenn Sie Ihr Telefon im Unified Communications Selbsthilfe-Portal konfigurieren:

- Telefonfunktionen: Wenn eine bestimmte Funktion für Ihr Telefonmodell nicht verfügbar ist, wird diese Funktion während der Konfiguration im Unified Communications Selbsthilfe-Portal nicht angezeigt. Beispielsweise ist diese Funktion nicht verfügbar, wenn es die Option Bitte nicht stören nicht unterstützt.
- Unternehmensparameter: Der Netzwerkadministrator kann Unternehmensparameter im Cisco Unified Communications Manager festlegen, um die Einstellungen zu begrenzen, die der Benutzer im Unified Communications Selbsthilfe-Portal konfigurieren kann. Der Netzwerkadministrator kann das Unified Communications Selbsthilfe-Portal beispielsweise so konfigurieren, dass alle Optionen für die Anrufumleitung entfernt werden. Mit dieser Konfiguration zeigt das Unified Communications Selbsthilfe-Portal die Optionen für die Anrufumleitung nicht an.

Wenn eine der in diesem Handbuch beschriebene Einstellungen während der Konfiguration der Benutzereinstellungen im Unified Communications Selbsthilfe-Portal nicht angezeigt wird, lesen Sie in der Dokumentation für das Telefon nach, ob die entsprechende Funktion auf Ihrem Telefon verfügbar ist. Wenn die Funktion auf Ihrem Telefon verfügbar ist, fordern Sie den Netzwerkadministrator auf, die

Unternehmensparameter im Cisco Unified Communications Manager zu überprüfen, um sicherzustellen, dass die Funktion vom Benutzer konfiguriert werden kann.

### <span id="page-5-0"></span>**Die grafische Benutzeroberfläche**

Das Unified Communications Selbsthilfe-Portal hat eine webbasierte Benutzeroberfläche mit sechs Registerkarten. Auf jeder Registerkarte befindet sich ein Link zu Optionen, die vom Benutzer konfiguriert werden können. Es werden folgende Registerkarten angezeigt:

- Telefone: Die Einstellungen auf dieser Registerkarte ermöglichen das Anzeigen und Konfigurieren der Telefoneinstellungen, beispielsweise Kurzwahlnummern, Rufton-Einstellungen, Anrufprotokoll und Anrufumleitung.
- Voicemail: Die Einstellungen auf dieser Registerkarte ermöglichen das Konfigurieren der Voicemail-Einstellungen.
- IM und Verfügbarkeit: Die Einstellungen auf dieser Registerkarte ermöglichen, den Rufton zu aktivieren bzw. zu deaktivieren und den IM- und Verfügbarkeitsstatus festzulegen.
- Konferenzen: Die Einstellungen auf dieser Registerkarte ermöglichen das Festlegen der Konferenzoptionen.
- Allgemeine Einstellungen: Die Einstellungen auf dieser Registerkarte ermöglichen beispielsweise das Konfigurieren des Gebietsschemas und der Kennwörter des Benutzers.
- Downloads: Die Einstellungen in diesem Abschnitt ermöglichen das Herunterladen von Plugins und Anwendungen auf Ihr Telefon.

Die folgende Abbildung zeigt den Hauptbildschirm.

#### **Abbildung 1: Benutzeroberfläche**

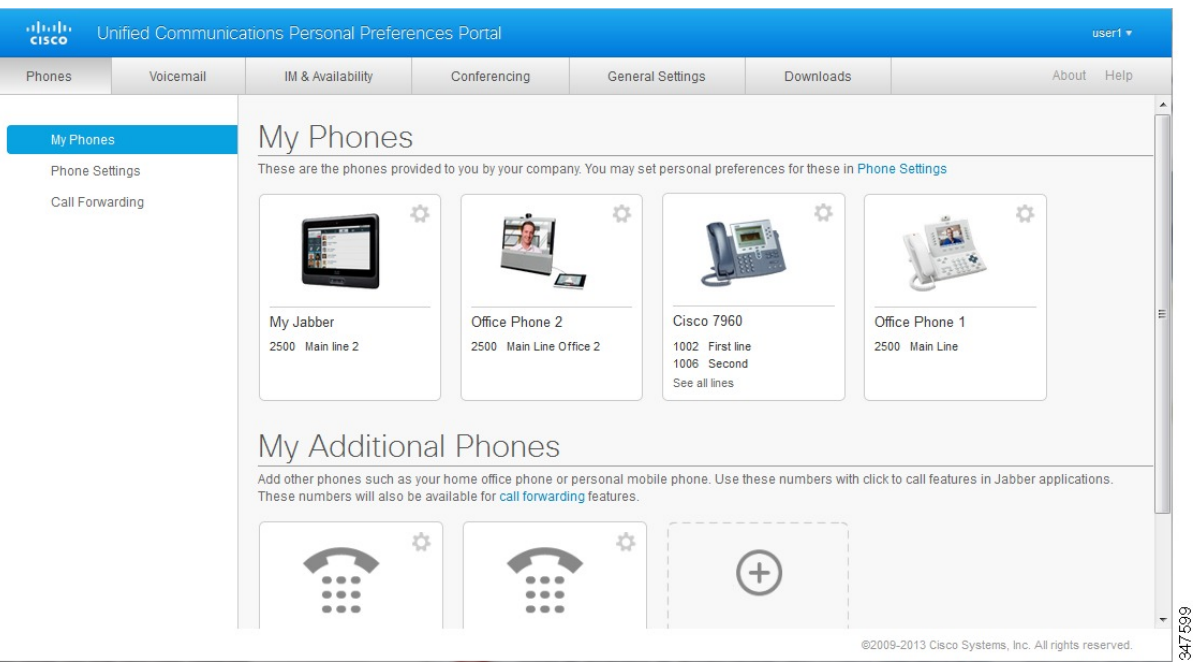

## <span id="page-6-0"></span>**Allgemeine Funktionen und Symbole**

Das Unified Communications Selbsthilfe-Portal verwendet die folgenden Symbole, um allgemeine Funktionen auszuführen.

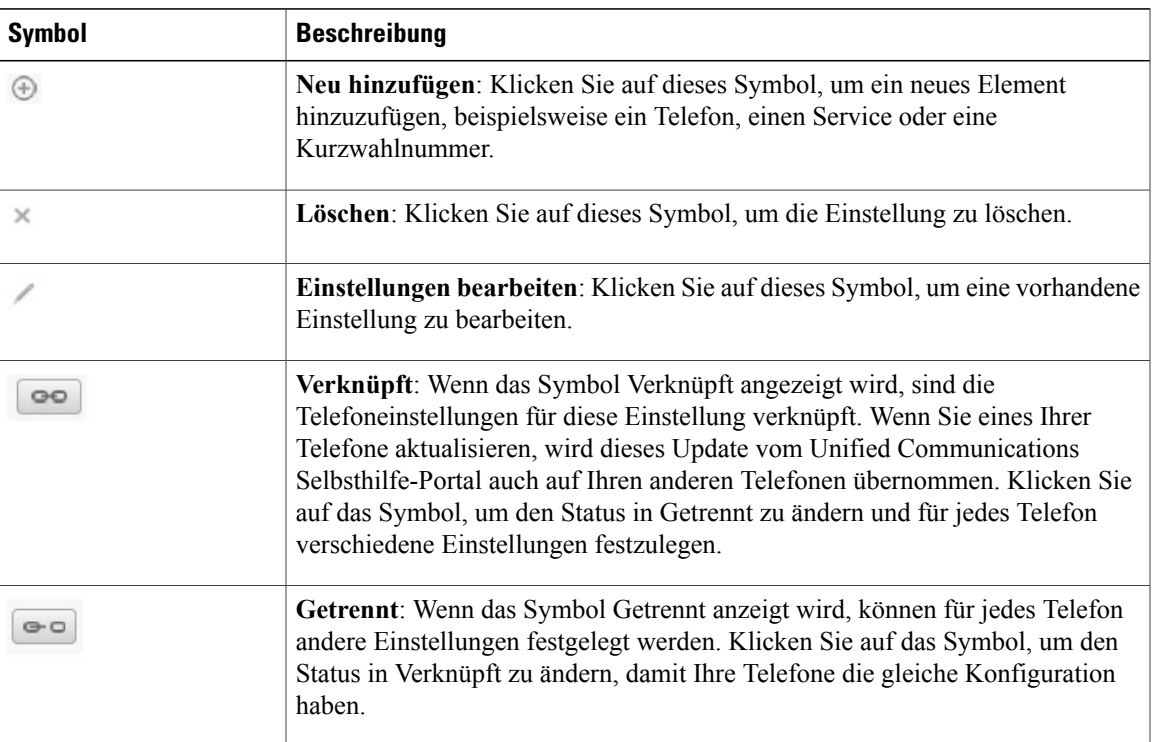

## <span id="page-6-1"></span>**Telefone**

Die Einstellungen auf der Registerkarte Telefone ermöglichen Ihnen, die Einstellungen für die Cisco Unified IP-Telefone und Jabber-Geräte anzuzeigen und zu konfigurieren. Die Registerkarte Telefone ist in drei Hauptbereiche aufgeteilt:

- Meine Telefone: Unter Meine Telefone können Sie eine Übersicht Ihrer Telefone anzeigen und neue Telefone hinzufügen.
- Telefoneinstellungen: Unter Telefoneinstellungen können Sie beispielsweise Kurzwahlnummern, Ruftoneinstellungen und Voicemail-Benachrichtigungen konfigurieren.
- Anrufumleitung: Unter Anrufumleitung können Sie die Anrufumleitungsoptionen für Ihre Telefone konfigurieren.

### <span id="page-7-0"></span>**Eigene Telefone**

Im Fenster Meine Telefone wird eine Übersicht Ihrer Firmentelefone und der zusätzlichen Telefone angezeigt, an denen Sie außerhalb des Büros erreichbar sind. Das Fenster Meine Telefone ist in zwei Hauptbereiche aufgeteilt:

#### **Eigene Telefone**

Unter Meine Telefone werden die Telefone angezeigt, die Sie von Ihrem Unternehmen erhalten haben. Im Fenster Meine Telefone können Sie die Telefon- und Leitungsbeschreibungen für Ihre Firmentelefone bearbeiten. Die Einstellungen unter Telefoneinstellungen gelten ausschließlich für Firmentelefone.

#### **Meine zusätzlichen Telefone**

Zusätzliche Telefone werden nicht von Ihrem Unternehmen bereitgestellt, aber können zu den Nummern hinzugefügt werden, unter denen Sie außerhalb des Büros erreichbar sind. Sie können zusätzliche Telefone für die Erreichbarkeit über eine einzige Telefonnummer, die Mobilitätstaste oder die Jabber-Steuerelemente Erweitern und Verbinden aktivieren. Sie können die Einstellungen für zusätzliche Telefone jedoch nicht konfigurieren.

### <span id="page-7-1"></span>**Bearbeiten eines Firmentelefons**

In der Ansicht Meine Telefone können Sie die Leitungsbezeichnungen und Telefonbeschreibungen von Firmentelefonen anzeigen und bearbeiten. Um ein Firmentelefon zu bearbeiten, führen Sie die folgenden Schritte aus:

#### **Verfahren**

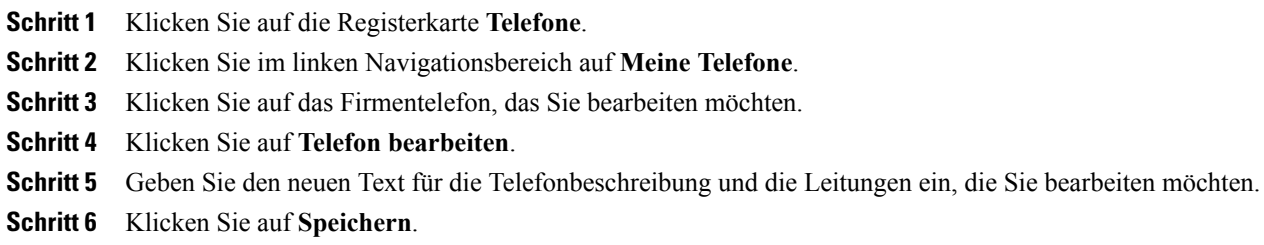

#### <span id="page-7-2"></span>**Herunterladen des Telefonhandbuchs**

Um das Handbuch für ein Firmentelefon herunterzuladen, führen Sie die folgenden Schritte aus:

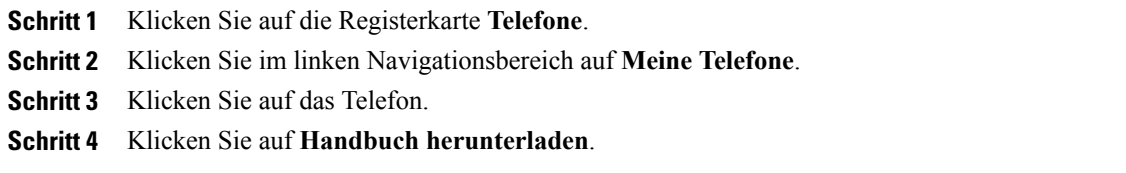

### <span id="page-8-0"></span>**Konfigurieren eines zusätzlichen Telefons**

Im Unified Communications Selbsthilfe-Portal können Sie zusätzliche Telefone konfigurieren, beispielsweise ein privates Telefon oder ein Mobiltelefon. Zusätzliche Telefone stellen eine weitere Nummer bereit, unter der Sie außerhalb des Büros erreichbar sind.

Um ein zusätzliches Telefon zu konfigurieren, führen Sie die folgenden Schritte aus:

#### **Verfahren**

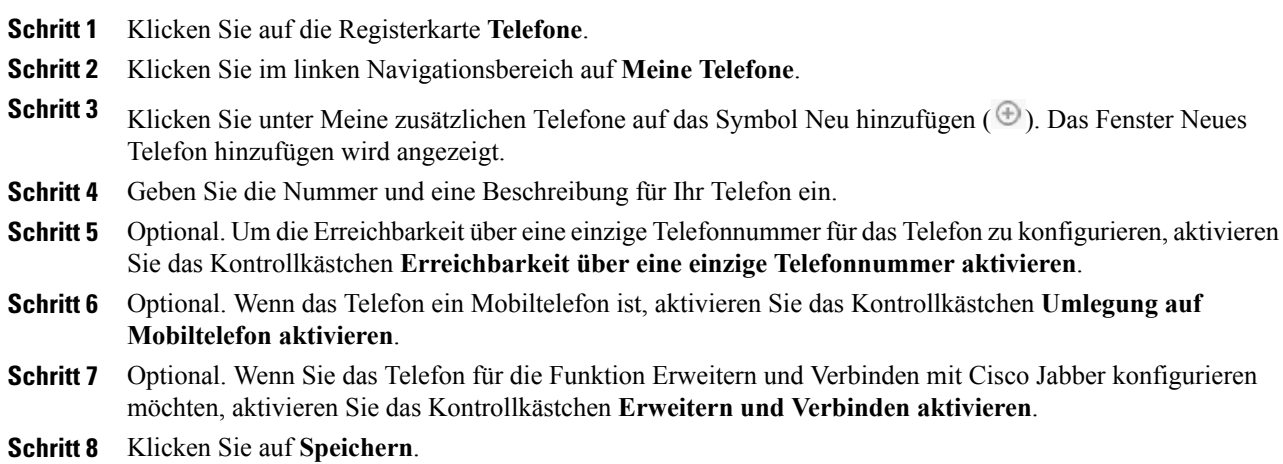

### <span id="page-8-1"></span>**Aktivieren der Erreichbarkeit über eine einzige Telefonnummer auf einem zusätzlichen Telefon**

Wenn Sie ein zusätzliches Telefon, beispielsweise ein privates Telefon, für Ihre Firmentelefone konfigurieren, können Sie die Erreichbarkeit über eine einzige Telefonnummer auf dem zusätzlichen Telefon aktivieren, damit dieses Telefon klingelt, wenn jemand Ihr Firmentelefon anruft.

Um die Erreichbarkeit über eine einzige Telefonnummer auf einem zusätzlichen Telefon zu aktivieren, führen Sie die folgenden Schritte aus:

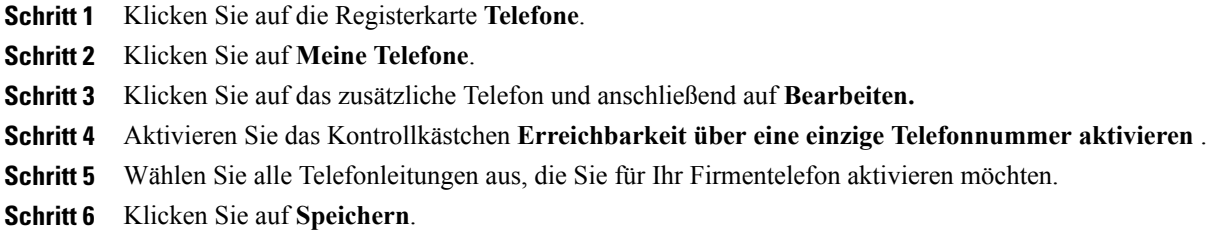

### <span id="page-9-0"></span>**Konfigurieren des Rufton-Zeitplans für die Erreichbarkeit über eine einzige Telefonnummer**

Wenn für zusätzliche Telefone die Erreichbarkeit über eine einzige Telefonnummer aktiviert ist, können Sie mit einem Rufton-Zeitplan die Tage und Zeiten festlegen, an denen das zusätzliche Telefon angewählt werden kann. Beispielsweise können Sie einen Zeitplan konfigurieren, der festlegt, dass Sie nur während der normalen Geschäftszeiten an Ihrem privaten Telefon erreichbar sind, wenn Ihre Büronummer gewählt wird.

Um einen Rufton-Zeitplan zu konfigurieren, führen Sie die folgenden Schritte aus:

#### **Verfahren**

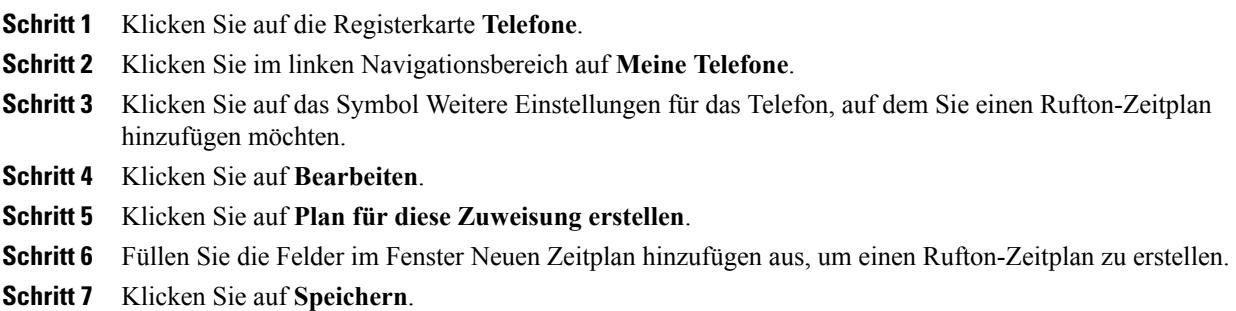

### <span id="page-9-1"></span>**Konfigurieren zusätzlicher Telefone für Mobilitätsanrufe**

Wenn Sie eines der zusätzlichen Telefone als Mobiltelefon konfigurieren, können Sie Anrufe von einem Firmentelefon an ein Mobiltelefon umleiten, indem Sie die Taste Mobilität auf dem Firmentelefon drücken.

Um ein zusätzliches Telefon als Mobiltelefon zu konfigurieren, führen Sie die folgenden Schritte aus:

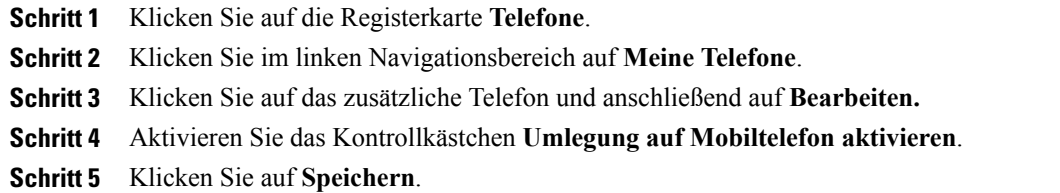

### <span id="page-10-0"></span>**Telefoneinstellungen**

Im Fenster Telefoneinstellungen können Sie die Einstellungen für Ihre Firmentelefone konfigurieren.

Die Telefoneinstellungen für Ihre Firmentelefone sind standardmäßig verknüpft. Mit der Standardeinstellung haben alle Telefone die gleiche Konfiguration für eine bestimmte Telefoneinstellung. Führen Sie die [Verknüpfen](#page-10-1) und Trennen der [Telefoneinstellungen,](#page-10-1) auf Seite 7 Schritte aus, um Ihre Telefone für verschiedene Einstellungen zu verknüpfen oder zu trennen.

Beachten Sie, dass die in den Telefoneinstellungen verfügbaren Optionen nur für Ihre Firmentelefone gültig sind. Sie können die Einstellungen für zusätzliche Telefone jedoch nicht konfigurieren.

#### <span id="page-10-1"></span>**Verknüpfen und Trennen der Telefoneinstellungen**

In den Telefoneinstellungen können Sie die Einstellungen für Ihre Telefone verknüpfen. Wenn Sie Telefone für eine bestimmte Einstellung verknüpfen, wird diese Einstellung vom Unified Communications Selbsthilfe-Portal für alle Ihre Telefone übernommen. Wenn Sie beispielsweise drei Telefone haben und die Kurzwahlnummern für die drei Telefone verknüpfen, ist die Kurzwahlkonfiguration auf den drei Telefonen identisch. Wenn Sie die Kurzwahlnummer für ein Telefon aktualisieren, wird diese Kurzwahlnummer vom Unified Communications Selbsthilfe-Portal automatisch für die anderen Telefone übernommen. Um eine Einstellung für nur ein verknüpftes Telefon zu übernehmen, trennen Sie die Telefone.

Das Unified Communications Selbsthilfe-Portal verknüpft und trennt jede Telefoneinstellung separat. Sie können Einstellungen für eine bestimmte Telefoneinstellung verknüpfen, beispielsweise Kurzwahlnummern, während eine andere Einstellung, beispielsweise Voicemail-Benachrichtigungen, nicht verknüpft werden. Standardmäßig sind alle Telefoneinstellungen verknüpft.

Klicken Sie auf das Symbol Verknüpfen/Trennen, um eine Einstellung zu verknüpfen oder zu trennen. Das Symbol zeigt an, ob Ihre Telefone verknüpft oder getrennt sind.

In der folgenden Abbildung ist dargestellt, wie Telefone mit verknüpften Services auf der Benutzeroberfläche angezeigt werden. Da derzeit Services verknüpft sind, wird das Symbol Verknüpft angezeigt und die

ı

Einstellungen gelten für alle drei Telefone. Klicken Sie auf das Symbol Verknüpft, um die Telefone zu trennen und verschiedene Einstellungen zu übernehmen.

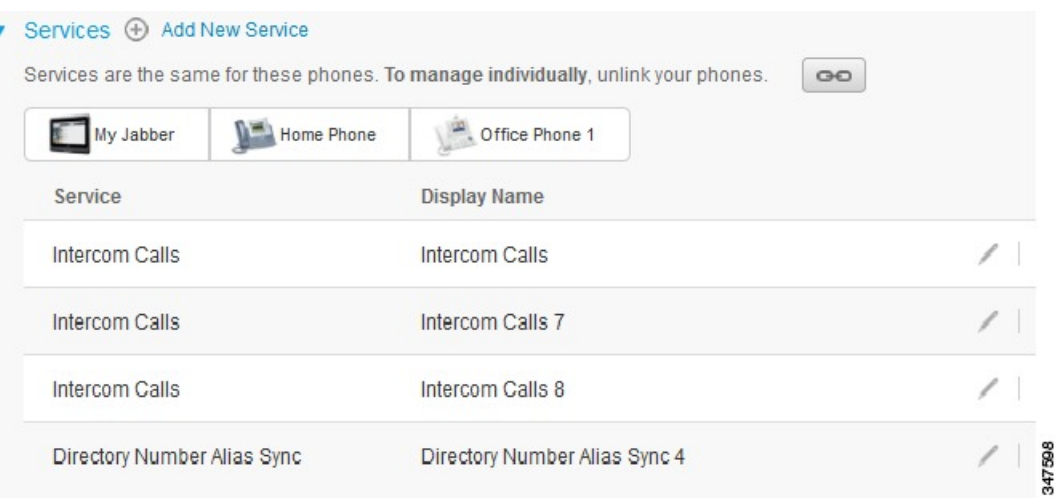

**Abbildung 2: Verknüpfte Einstellungen**

In der folgenden Abbildung ist dargestellt, wie Telefone mit nicht verknüpften Kurzwahlnummern auf der Benutzeroberfläche angezeigt werden. In diesem Fall gelten die angezeigten Einstellungen nur für Mein Jabber. Da die Einstellungen für jedes Telefon verschieden sind, wird das Symbol Nicht verknüpft angezeigt. Klicken Sie auf das Symbol, um für alle drei Telefone die gleichen Einstellungen zu übernehmen.

#### **Abbildung 3: Getrennte Einstellungen**

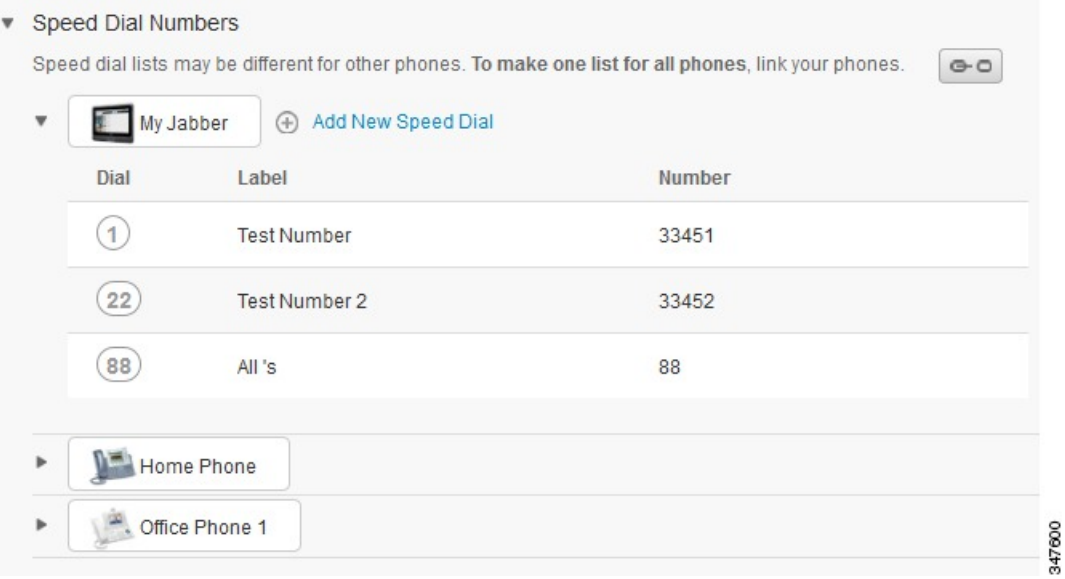

Um Telefoneinstellungen zu verknüpfen oder zu trennen, gehen Sie wie folgt vor:

- Um eine Telefoneinstellung zu verknüpfen, klicken Sie auf das Symbol Getrennt und wählen Sie ein Telefon als Standardtelefon aus. Das Unified Communications Selbsthilfe-Portal aktualisiert diese Telefoneinstellung auf allen Telefonen mit der Konfiguration des Standardtelefons.
- Um eine Telefoneinstellung zu trennen, klicken Sie auf das Symbol Verknüpft.

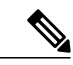

**Hinweis**

Die Filtersteuerung in der oberen rechten Ecke des Konfigurationsfensters legt fest, welches Telefon angezeigt wird. Das hat keinen Einfluss darauf, ob die Telefoneinstellungen verknüpft sind. Wenn Sie die verknüpften Einstellungen eines Telefons anzeigen und diese Einstellungen aktualisieren, werden auch die verknüpften Telefone vom Unified Communications Selbsthilfe-Portal aktualisiert.

#### <span id="page-12-0"></span>**Konfigurieren von Kurzwahlnummern**

Um Kurzwahlnummern zu konfigurieren, führen Sie die folgenden Schritte aus:

- **Schritt 1** Klicken Sie auf die Registerkarte **Telefone**.
- **Schritt 2** Klicken Sie auf **Telefoneinstellungen**.
- **Schritt 3** Klicken Sie auf **Kurzwahlnummern**.
- **Schritt 4** Gehen Sie wie folgt vor:
	- Wenn Ihre Telefone verbunden sind, klicken Sie auf **Neue Kurzwahlnummer hinzufügen**.
	- Wenn Ihre Telefone nicht verbunden sind, wählen Sie das Telefon aus, für das Sie eine Kurzwahlnummer hinzufügen möchten, und klicken Sie auf **Neue Kurzwahlnummer hinzufügen**.
- **Schritt 5** Geben Sie im Feld Nummer den Namen und die Telefonnummer des Kontakts ein. Das Unified Communications Selbsthilfe-Portal durchsucht das Firmenverzeichnis.
	- Sie können das Firmenverzeichnis nur durchsuchen, wenn Ihnen der Netzwerkadministrator die entsprechenden Zugriffsrechte gewährt hat. Der Zugriff wird über die Unternehmensparameter in Cisco Unified Communications Manager konfiguriert. **Hinweis**
- **Schritt 6** Geben Sie im Textfeld Bezeichnung eine Beschreibung für die Kurzwahlnummer ein. Ihr Telefon verwendet die Beschreibung, um die Kurzwahlnummer anzuzeigen.
- **Schritt 7** Weisen Sie im Feld Kurzwahl eine Kurzwahlnummer zu.
- **Schritt 8** Klicken Sie auf **Speichern**.

### <span id="page-13-0"></span>**Konfigurieren von Telefoneservices**

Mit der Option Services können Sie Telefonservices, beispielsweise ein Firmenverzeichnis, Visual Voicemail oder Wetterberichte, zu Ihren Cisco Unified IP-Telefonen und Jabber-Anwendungen hinzufügen. Die Liste der verfügbaren Services hängt vom Telefonmodell ab, das Sie konfigurieren.

Um einen Service hinzuzufügen, führen Sie die folgenden Schritte aus:

#### **Verfahren**

- **Schritt 1** Klicken Sie auf die Registerkarte **Telefone**.
- **Schritt 2** Klicken Sie auf **Telefoneinstellungen**.
- **Schritt 3** Klicken Sie auf **Services**, um die Services anzuzeigen.
- **Schritt 4** Gehen Sie wie folgt vor:
	- Wenn Ihre Telefone verbunden sind, klicken Sie auf **Neuen Service hinzufügen**.
	- Wenn Ihre Telefone nicht verbunden sind, wählen Sie das Telefon aus, für das Sie einen Service hinzufügen möchten, und klicken Sie auf **Neuen Service hinzufügen**.
- **Schritt 5** Wählen Sie in der Dropdown-Liste Service den Service aus, den Sie hinzufügen möchten.
- **Schritt 6** Geben Sie im Textfeld Anzeigename die Bezeichnung ein, mittels derer Sie den Service auf Ihren Telefonen identifizieren möchten.
- **Schritt 7** Geben Sie die erforderlichen Parameter ein.
- <span id="page-13-1"></span>**Schritt 8** Klicken Sie auf **OK**.

### **Konfigurieren von Voicemail-Benachrichtigungen**

Mit Voicemail-Benachrichtigungen können Sie festlegen, wie Sie benachrichtigt werden, wenn neue Nachrichten eingehen. Beispielsweise können Sie Ihre Telefone so konfigurieren, dass ein Hinweis angezeigt wird oder eine Nachrichtenanzeige blinkt, wenn Sie eine neue Nachricht erhalten.

Um Voicemail-Benachrichtigungen zu konfigurieren, führen Sie die folgenden Schritte aus:

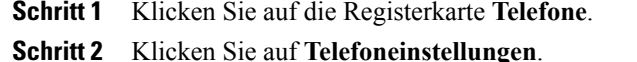

- **Schritt 3** Klicken Sie auf **Voicemail-Benachrichtigungseinstellungen**.
- **Schritt 4** Aktivieren Sie die Benachrichtigungsoptionen, die Sie auf Ihren Telefonen aktivieren möchten.
- **Schritt 5** Klicken Sie auf **Speichern**.

### <span id="page-14-0"></span>**Konfigurieren des Anrufprotokolls**

Das Anrufprotokoll ermöglicht Ihnen, verpasste Anrufe auf allen Ihren Telefonen zu protokollieren. So konfigurieren Sie das Anrufprotokoll:

#### **Verfahren**

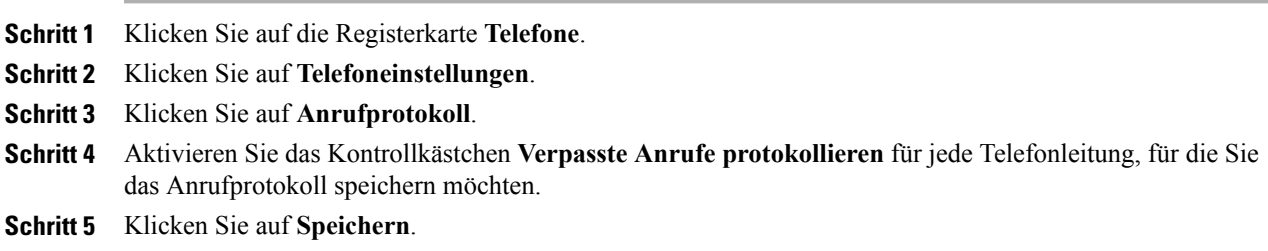

### <span id="page-14-1"></span>**Konfigurieren von Telefonkontakten**

In den Telefonkontakten können Sie die Telefonnummern und E-Mail-Adressen Ihrer Telefonkontakte speichern. Sie können die Kontaktliste auf Ihren Telefonen durchsuchen und Anrufe direkt aus der Liste tätigen, ohne die Nummer jedes Mal eingeben zu müssen.

Um Ihre Telefonkontaktliste zu konfigurieren, führen Sie die folgenden Schritte aus:

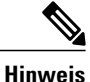

Jeder Benutzer hat eine Telefonkontaktliste für alle seine Telefone. Es ist keine Option zum Verknüpfen und Trennen der Telefonkontaktliste verfügbar.

#### **Verfahren**

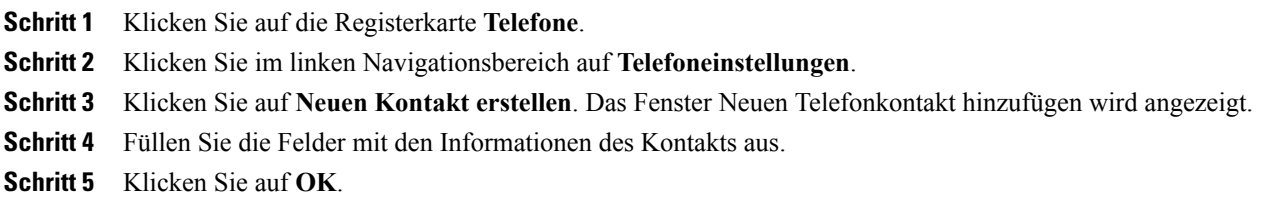

## <span id="page-14-2"></span>**Optionen für die Anrufumleitung**

Mit den Optionen für die Anrufumleitung können Sie Ihre Cisco Unified IP-Telefone und Jabber-Geräte so konfigurieren, dass Anrufe an eine andere Nummer umgeleitet werden.

### <span id="page-15-0"></span>**Konfigurieren der Umleitung aller Anrufe**

Um Ihr Telefon so zu konfigurieren, dass alle eingehenden Anrufe an eine andere Nummer umgeleitet werden, führen Sie die folgenden Schritte aus:

#### **Verfahren**

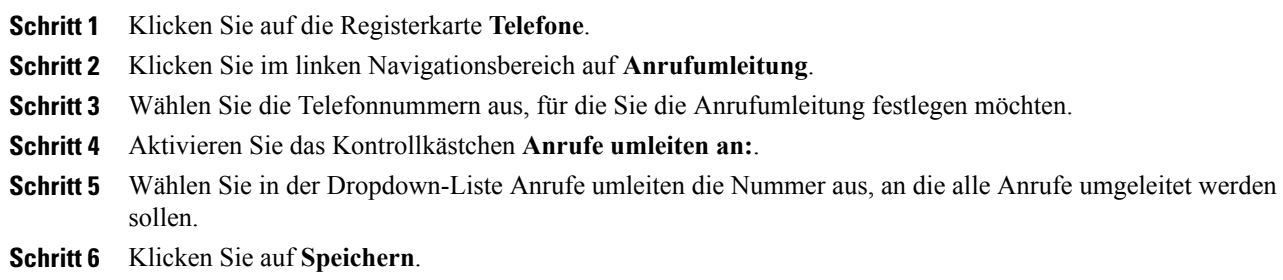

#### <span id="page-15-1"></span>**Konfigurieren der Optionen für die erweiterte Anrufumleitung**

Über das Unified Communications Selbsthilfe-Portal können Sie erweiterte Optionen festlegen, beispielsweise das Verhalten bei der Anrufumleitung für interne und externe Anrufe. Um die erweiterte Anrufumleitung zu konfigurieren, führen Sie die folgenden Schritte aus:

#### **Verfahren**

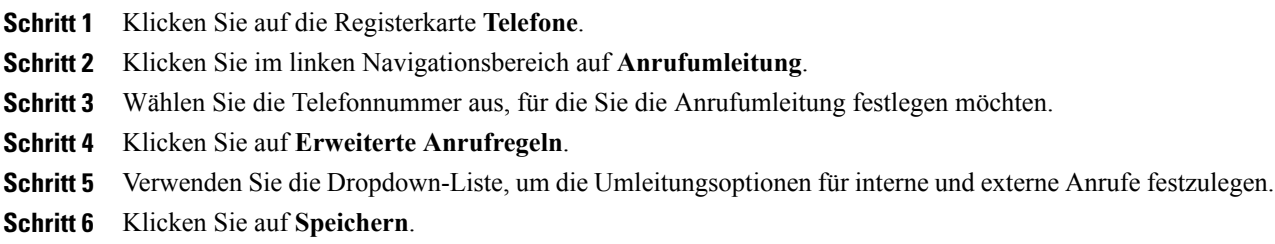

## <span id="page-15-3"></span><span id="page-15-2"></span>**Weitere Einstellungen**

In diesem Abschnittsind die Einstellungen beschrieben, die sich nicht auf das Telefon beziehen, beispielsweise Voicemail, Konferenzen und allgemeine Einstellungen.

### **Festlegen der Voicemail-Einstellungen**

Um die Voicemail-Einstellungen im Unified Communications Selbsthilfe-Portal zu konfigurieren, klicken Sie auf die Registerkarte **Voicemail** und anschließend auf **Voicemail-Einstellungen IVR anwählen**. Cisco

WebDialer wählt die Voicemail-Einstellungen IVR an und Sie können die Voicemail-Einstellungen für Ihre Telefone festlegen.

### <span id="page-16-0"></span>**Aktivieren von Bitte nicht stören**

Wenn die Option Bitte nicht stören aktiviert ist, läuten Ihre Telefone nicht, wenn Ihre Nummer gewählt wird. Um die Option Bitte nicht stören für alle Ihre Telefone zu aktivieren, führen Sie die folgenden Schritte aus:

#### **Verfahren**

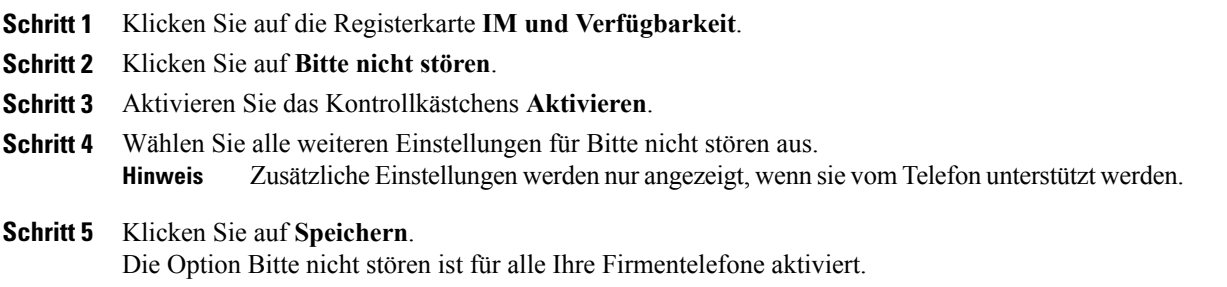

### <span id="page-16-1"></span>**Aktivieren von IM und Verfügbarkeitsstatus auf Ihren Telefonen**

Im Unified Communications Selbsthilfe-Portal können Sie den Cisco Unified IM und Verfügbarkeitsstatus aktivieren, damit Ihr Status auf Ihren Telefonen aktualisiert wird, wenn Sie an einer Konferenz teilnehmen. Um den Cisco Unified IM und Verfügbarkeitsstatus zu aktivieren, führen Sie die folgenden Schritte aus:

#### **Verfahren**

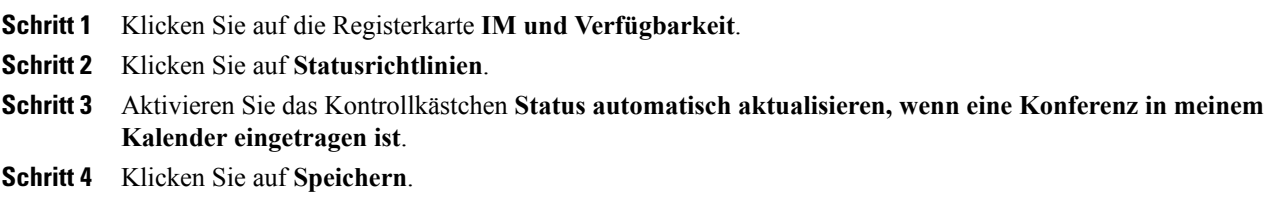

### <span id="page-16-2"></span>**Planen einer Konferenz**

Auf der Registerkarte Konferenzen im Unified Communications Selbsthilfe-Portal können Sie Konferenzen planen. Abhängig vom Benutzerprofil, das der Administrator für Sie konfiguriert hat, können Sie Konferenzen über die Cisco TelePresence Management Suite oder Cisco WebEx planen. Wenn Ihr Benutzerprofil nicht für die Konferenzplanung konfiguriert ist, werden keine Optionen zum Planen von Konferenzen angezeigt.

### <span id="page-17-0"></span>**Festlegen der Telefonsprache**

Um die Sprache für Ihr Cisco Unified IP-Telefon oder die Jabber-Anwendung festzulegen, führen Sie die folgenden Schritte aus:

#### **Verfahren**

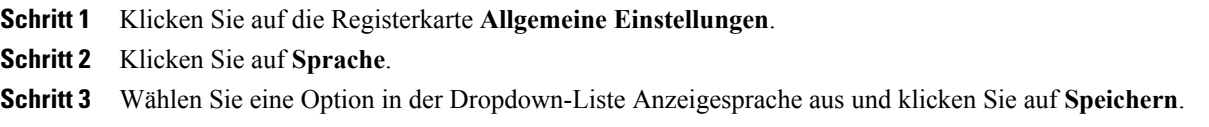

### <span id="page-17-1"></span>**Festlegen des Client-Kennworts**

Um das Kennwort für die Anmeldung am Unified CommunicationsSelbsthilfe-Portal zurückzusetzen, führen Sie die folgenden Schritte aus:

#### **Verfahren**

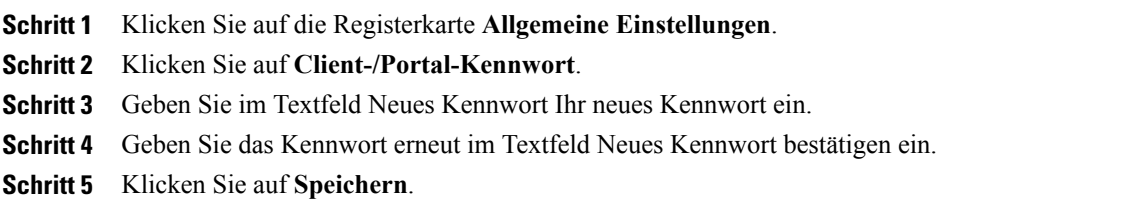

### <span id="page-17-2"></span>**Festlegen der PIN für Telefonservices**

Die PIN für Telefonservices wird für verschiedene Services verwendet, beispielsweise die Anschlussmobilität, Conference Now, Mobile Connect und die eigenständige Bereitstellung neuer Telefone. Um die PIN für Telefonservices zurückzusetzen, führen Sie die folgenden Schritte aus:

- **Schritt 1** Klicken Sie auf die Registerkarte **Allgemeine Einstellungen**.
- **Schritt 2** Klicken Sie auf **PIN für Telefonservices**.
- **Schritt 3** Geben Sie im Textfeld Neue Telefon-PIN Ihre neue PIN ein.
- **Schritt 4** Geben Sie die PIN erneut im Textfeld Neue Telefon-PIN bestätigen ein.
- **Schritt 5** Klicken Sie auf **Speichern**.

Wenn der Netzwerkadministrator die PIN-Synchronisierung aktiviert hat, können Sie sich mit dieser PIN an der Anschlussmobilität, Conference Now, Mobile Connect und Ihrem Cisco Unity Connection Voicemail-Postfach anmelden. **Hinweis**

### <span id="page-18-0"></span>**Festlegen des Zugriffscodes für Conference Now**

Der neue Zugriffscode muss zwischen 3 und 10 Ziffern lang sein. Der Zugriffscode darf keine Leerzeichen, Buchstaben oder Sonderzeichen enthalten. Um den Zugriffscode zurückzusetzen, führen Sie die folgenden Schritte aus:

#### **Verfahren**

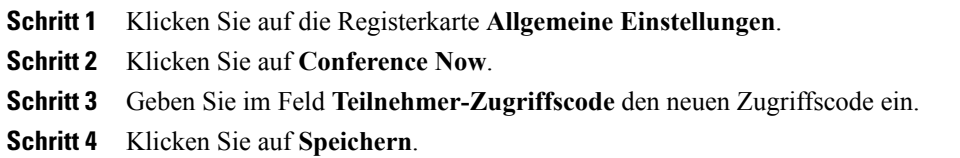

### <span id="page-18-1"></span>**Herunterladen von Plugins**

Anwendungs-Plugins erweitern die Funktionalität Ihrer Cisco Unified IP-Telefone und Jabber-Geräte. Um Plugins für Ihr Telefon herunterzuladen, führen Sie die folgenden Schritte aus:

#### **Verfahren**

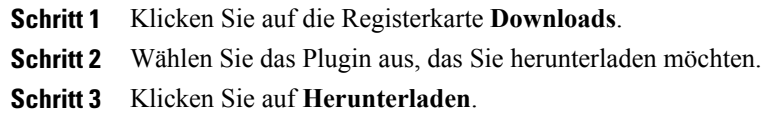

## <span id="page-18-2"></span>**Den Anzeigenamen anzeigen und ändern**

Wenn Sie sich als lokaler Benutzer anmelden, der nicht mit LDAP (Lightweight Directory Access Protocol) synchronisiert ist, können Sie Ihren Anzeigenamen mit folgendem Verfahren anzeigen und ändern.

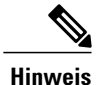

Wenn Sie sich am Unified Communications Selbstservice-Portal anmelden, zeigt der Link zum Abmelden von der Anwendung den Anzeigenamen an (falls dieser konfiguriert wurde). Ansonsten zeigt der Link die Benutzer-ID an.

 $\mathbf l$ 

 $\mathbf I$ 

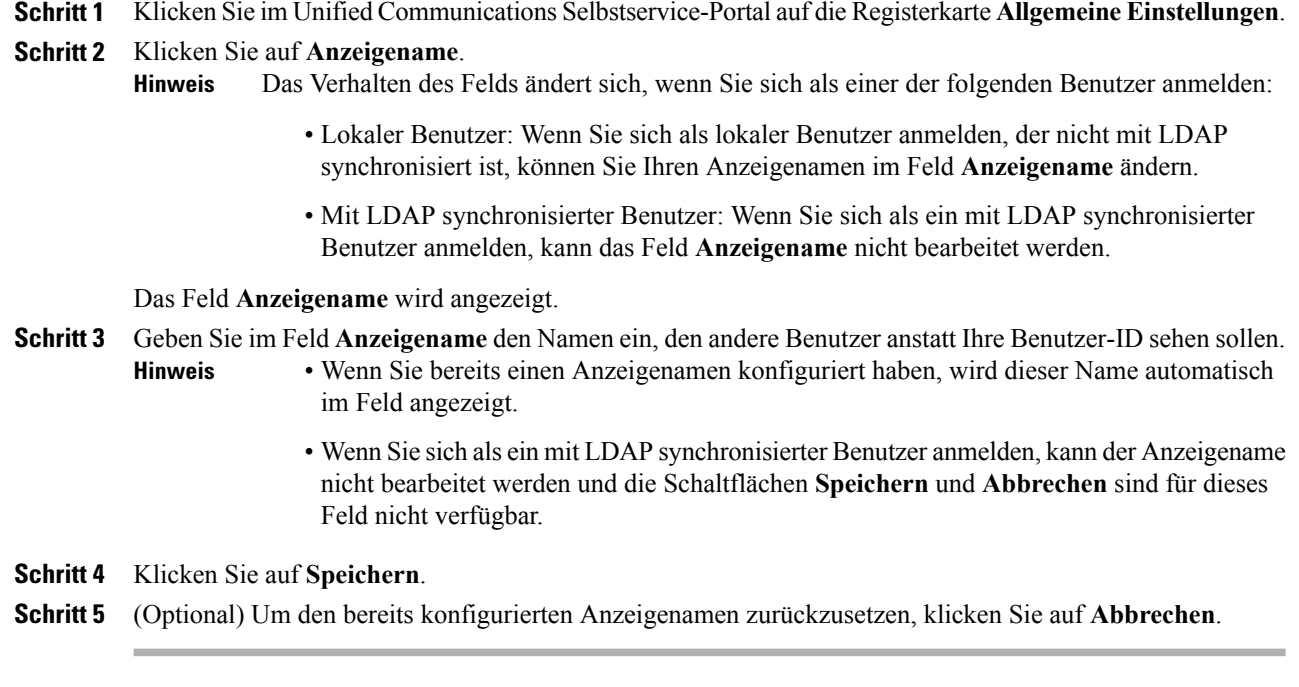